### **Para excluir funcionário da U.E.:**

## **No módulo Escola, clique em Recursos Humanos/alteração.**

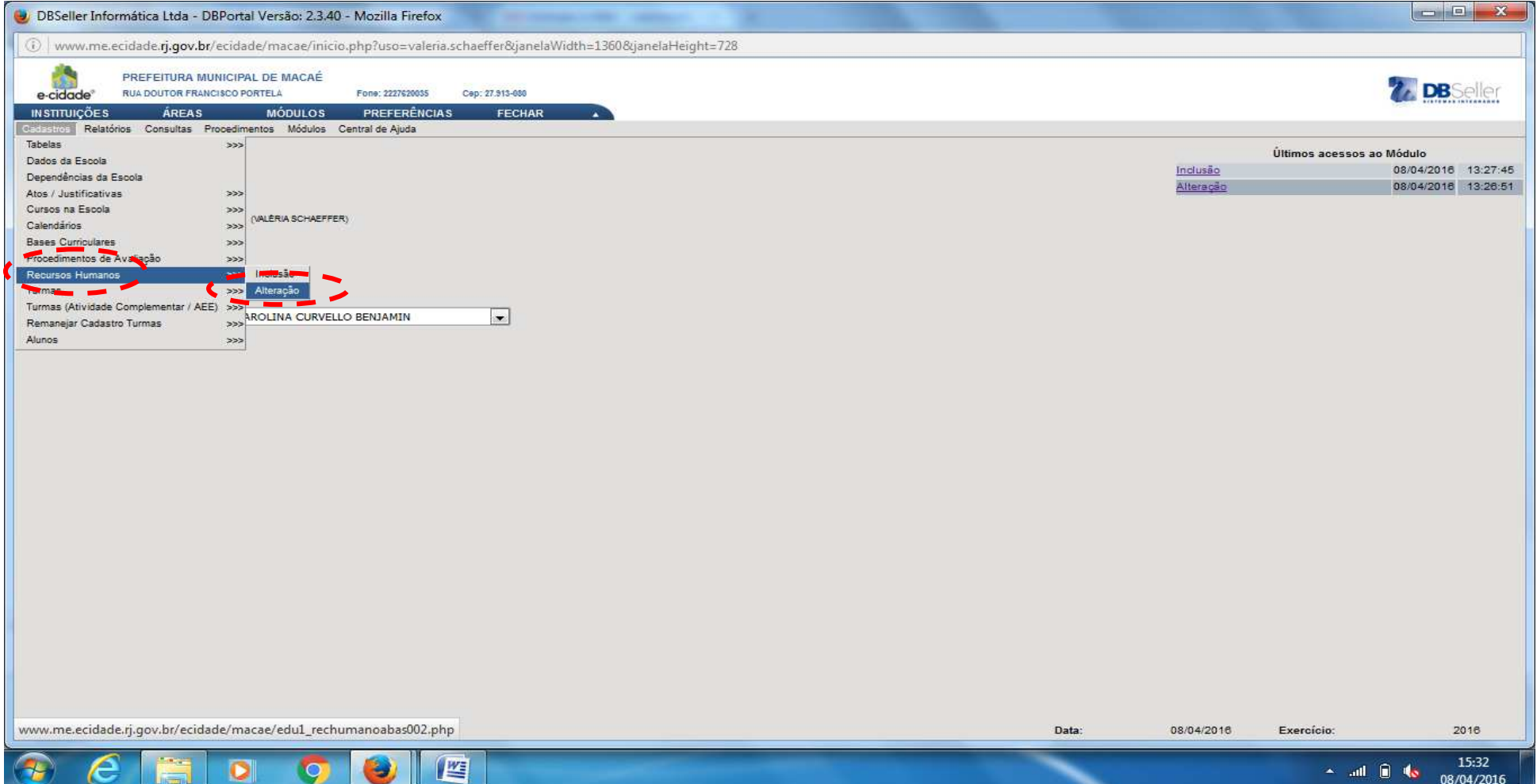

# **Após, digite o nome do funcionário e clique em Pesquisar.**

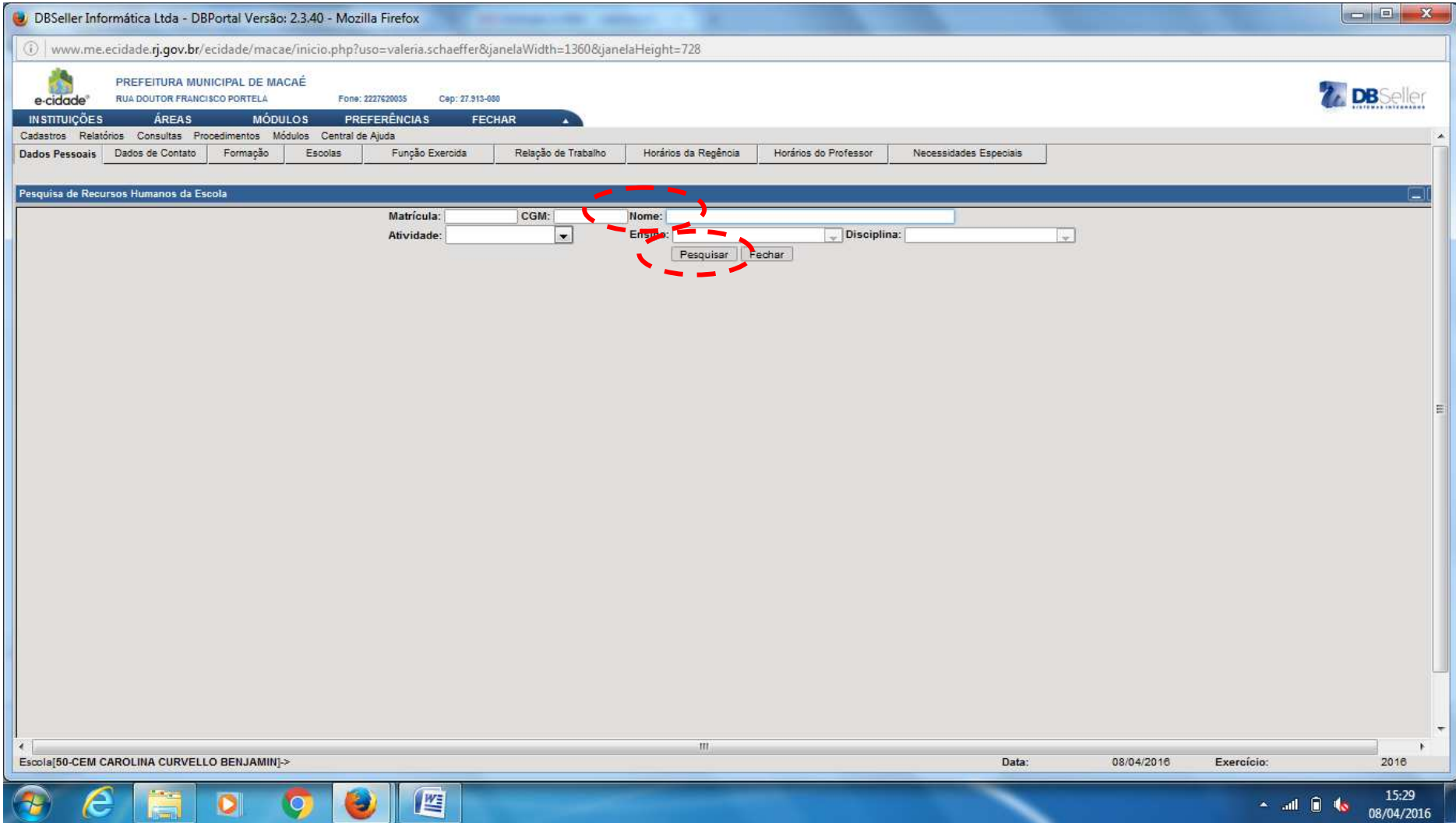

## **Em seguida, clique na aba Escolas.**

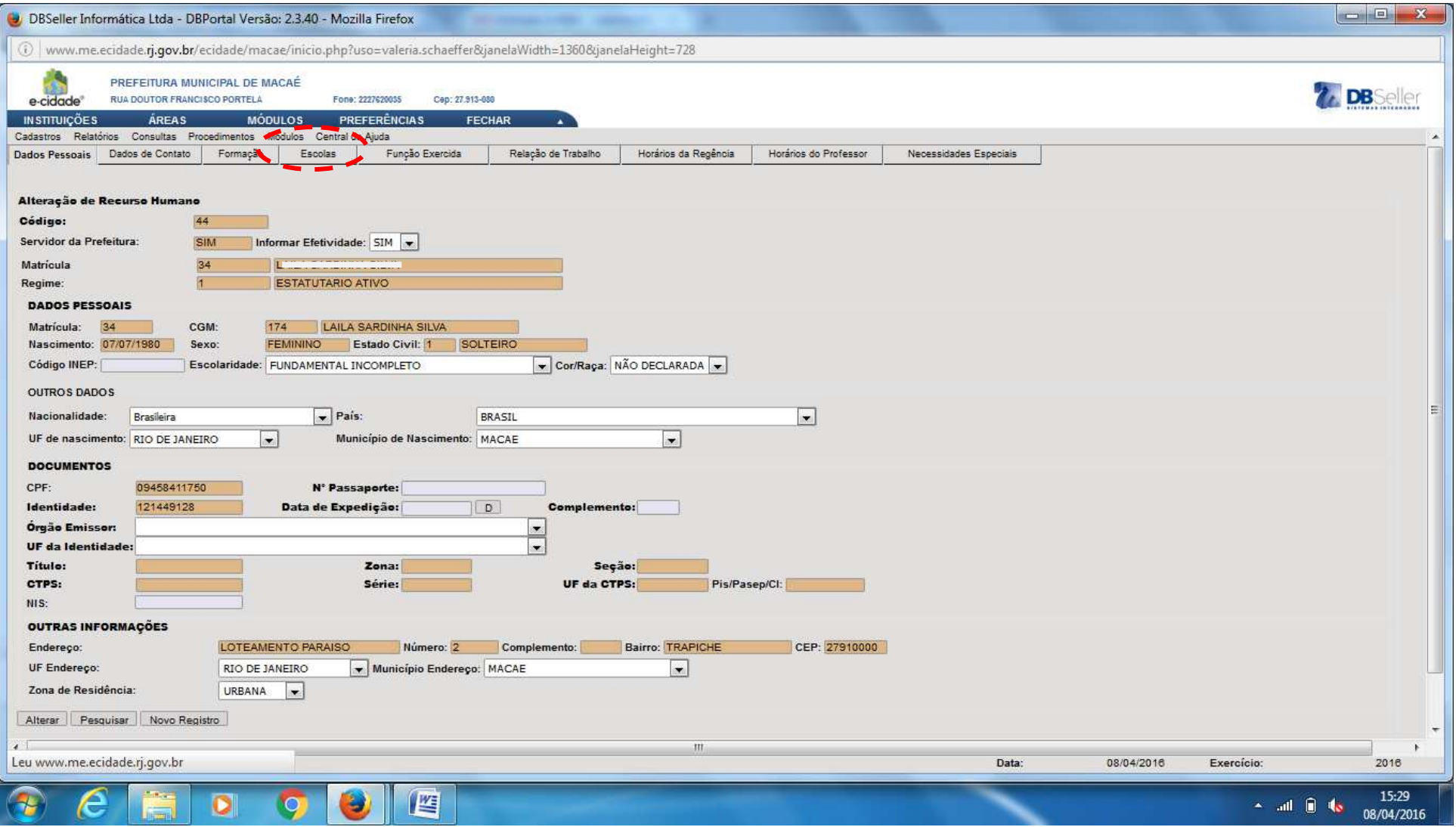

## **Aparecerá a tela abaixo. Clique em E (Excluir)**

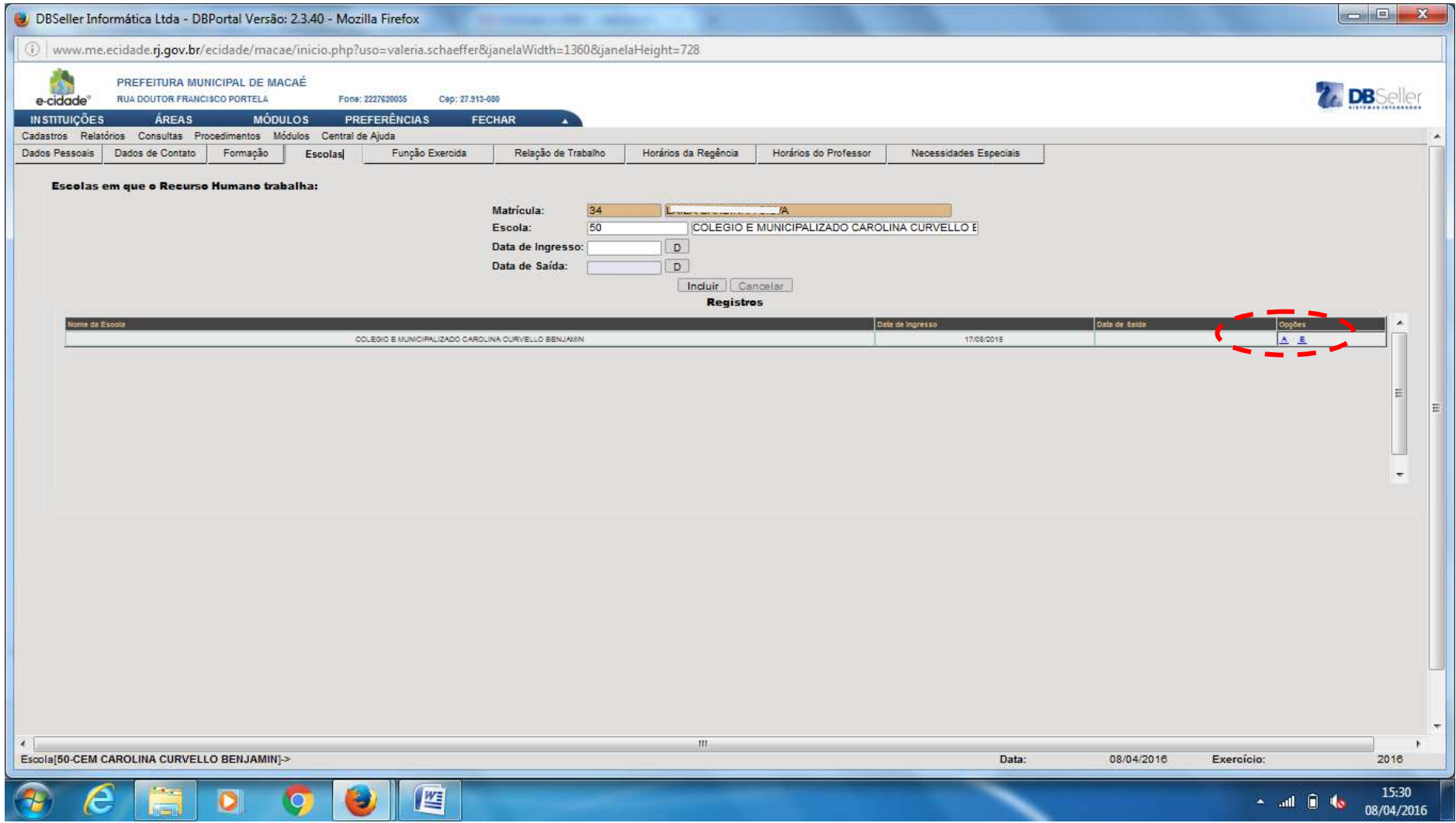

#### **Aparecerá a tela abaixo.**

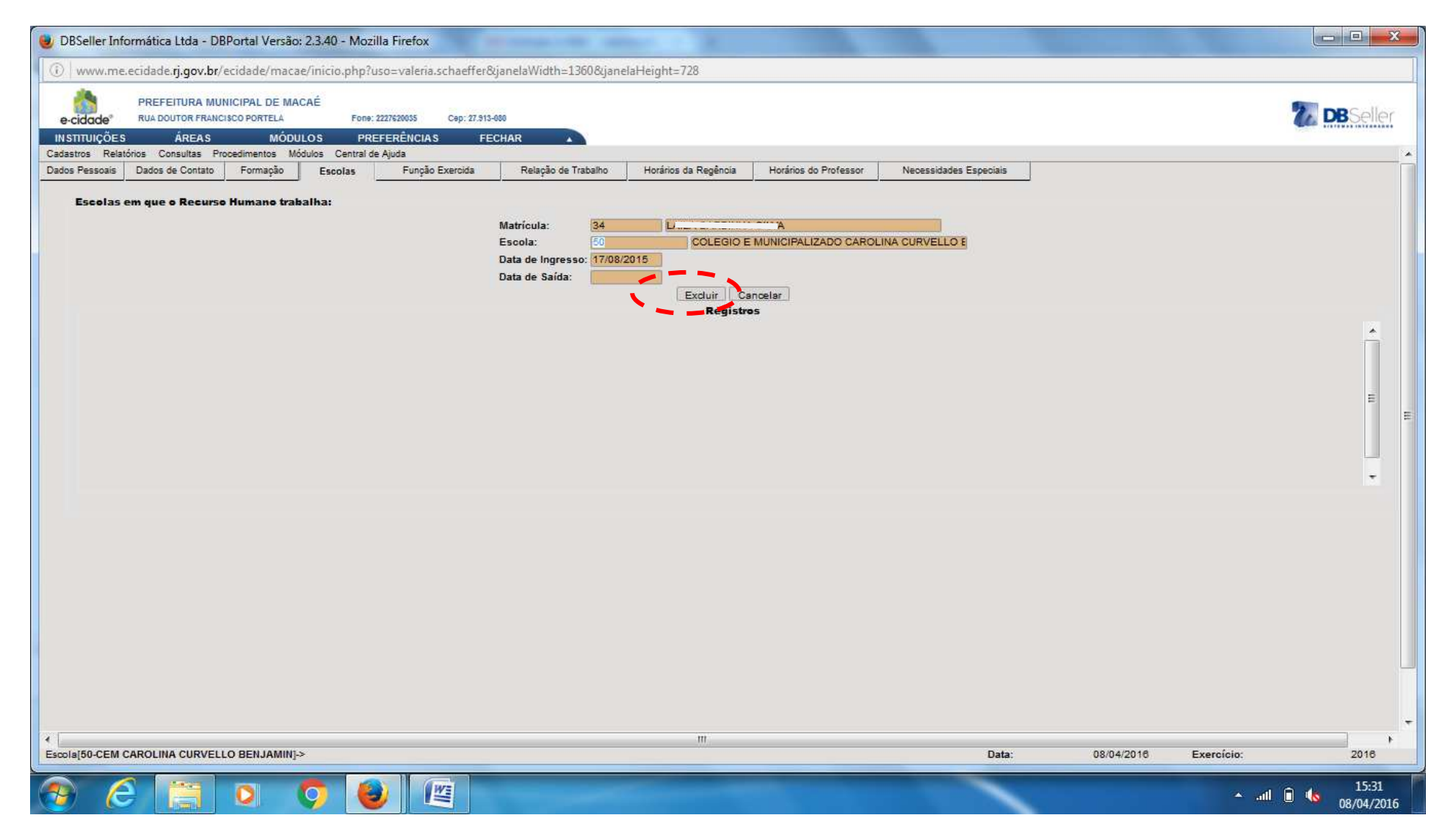

**FIM ECLUSÃO DE FUNCIONÁRIO** 

### **Para incluir funcionário na U.E.:**

**Ainda no Módulo Escola, clique em Recursos Humanos/Inclusão.** 

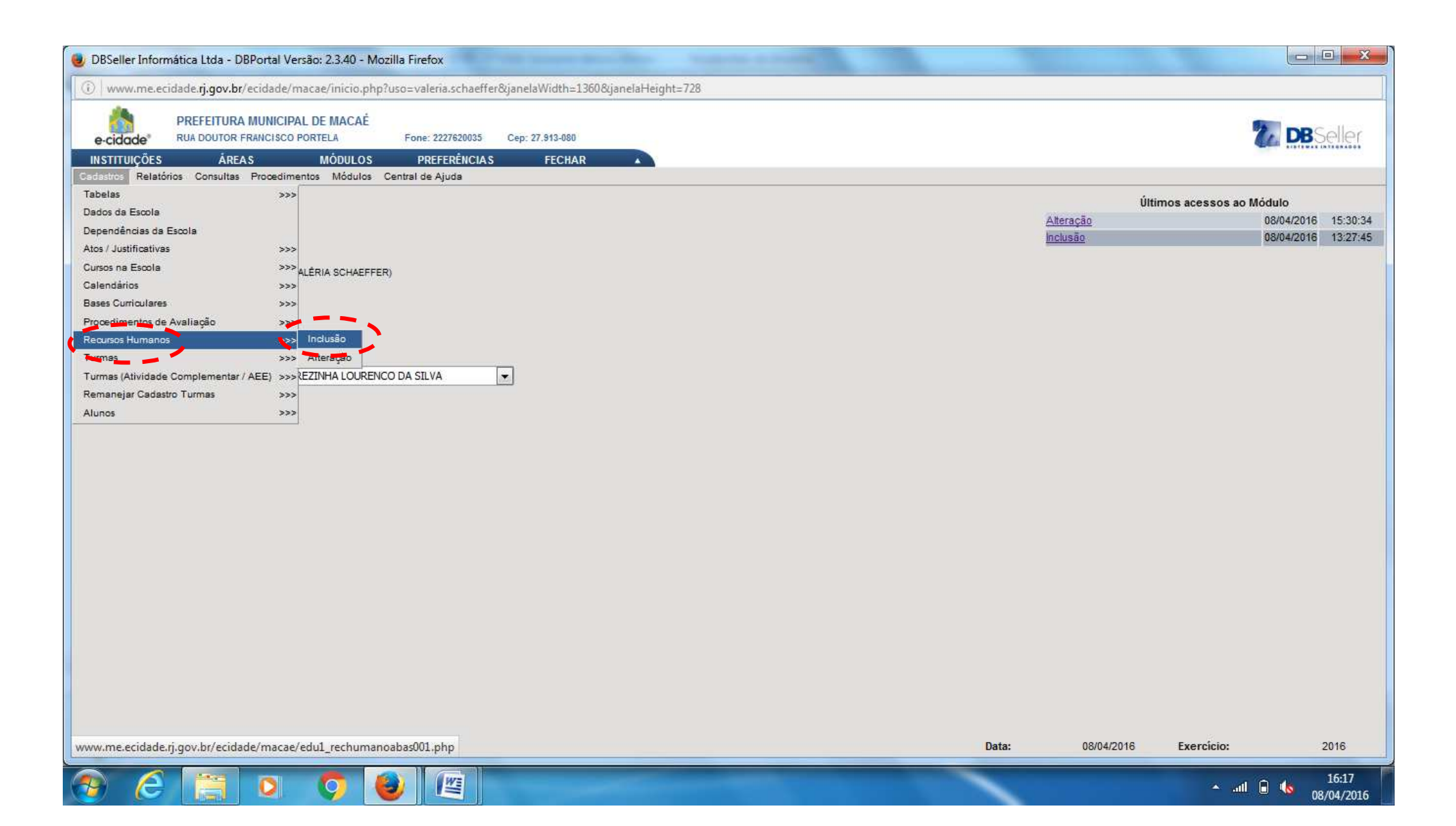

#### **Em seguida, clique em Servidor da Prefeitura (SIM/NÃO).**

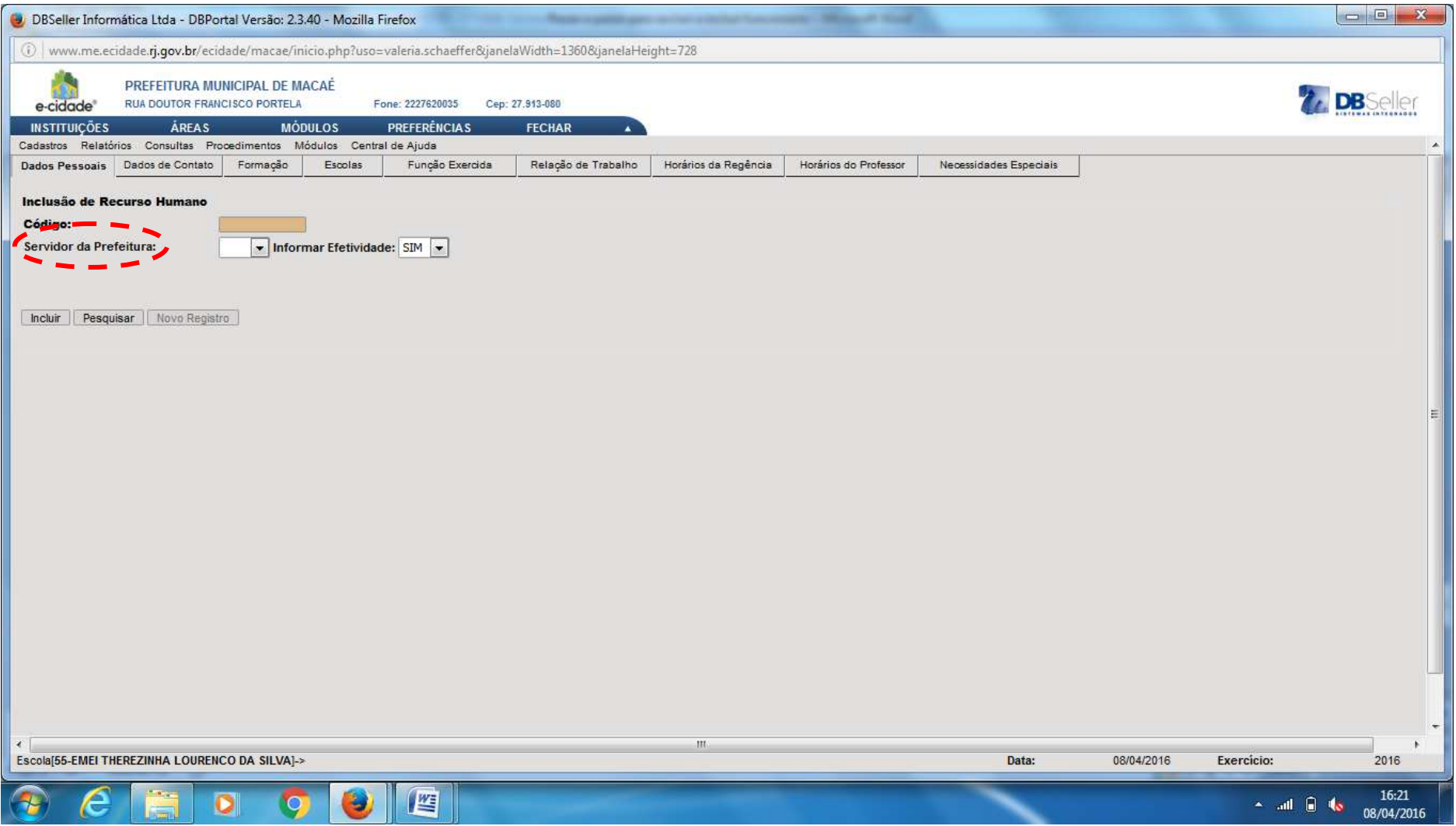

#### **Clique em Matrícula.**

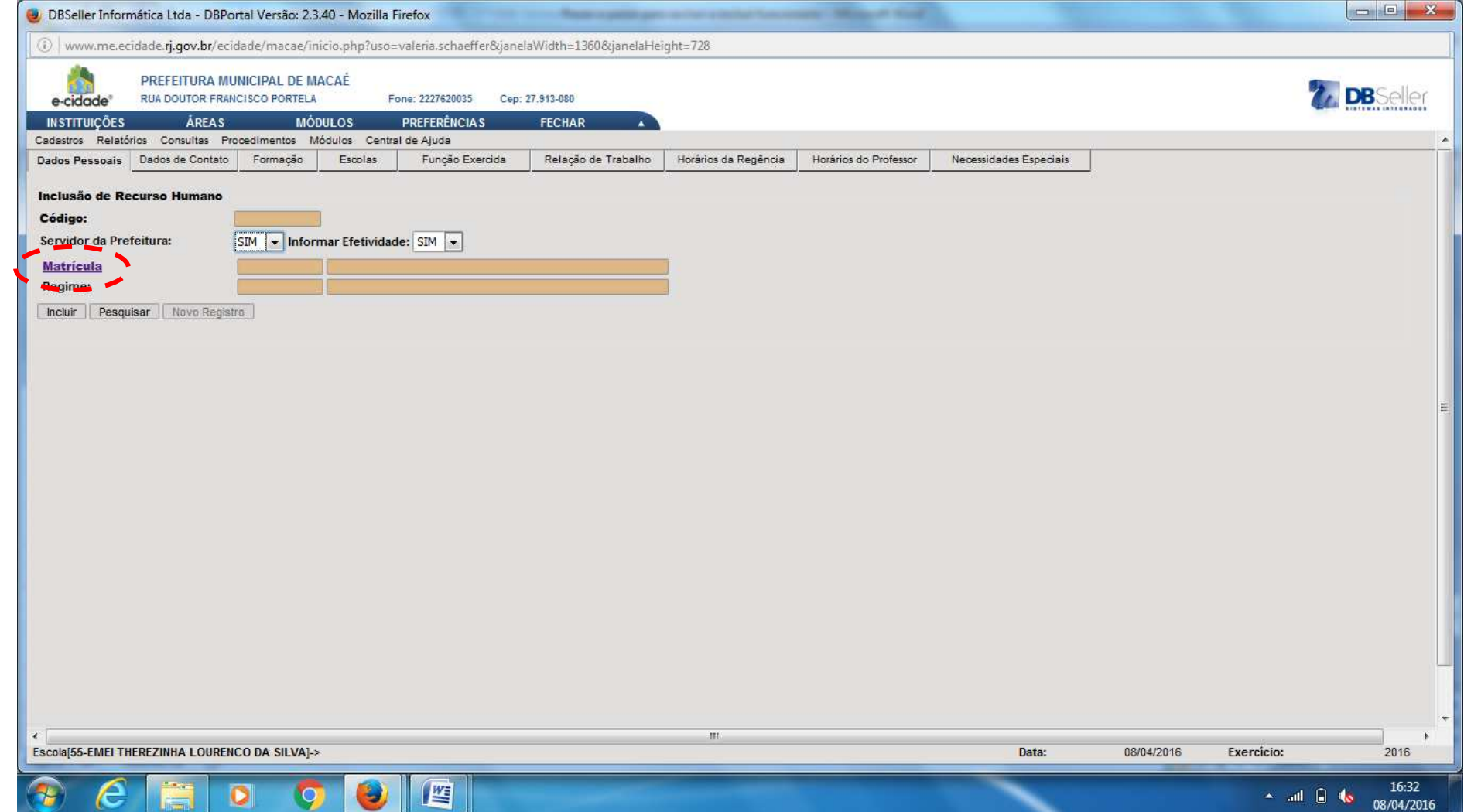

## **Aparecerá a tela: Digite o nome e clique em Pesquisar.**

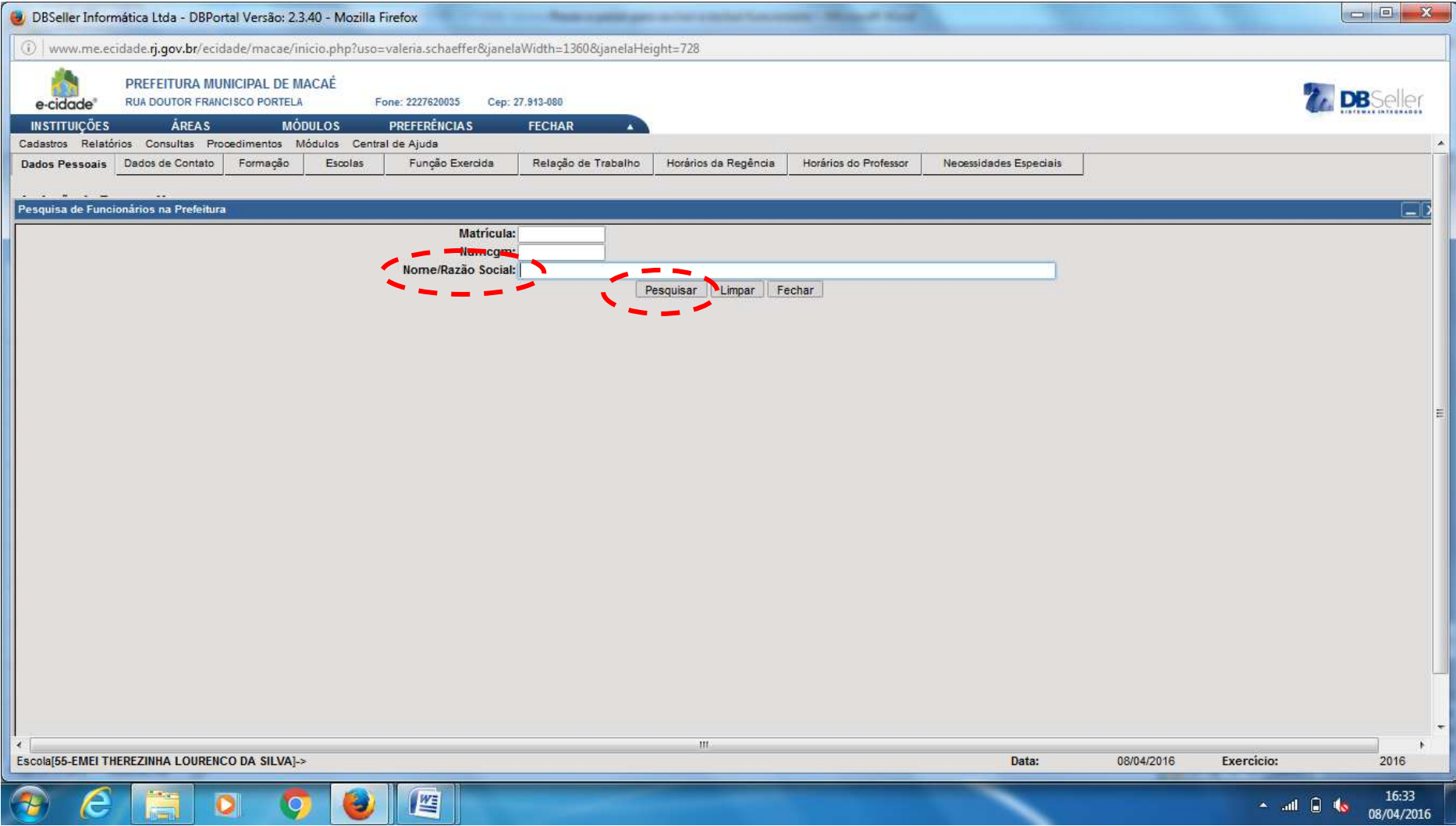

### **Aparecerá a tela abaixo: Faça as atualizações necessárias em todas as abas.**

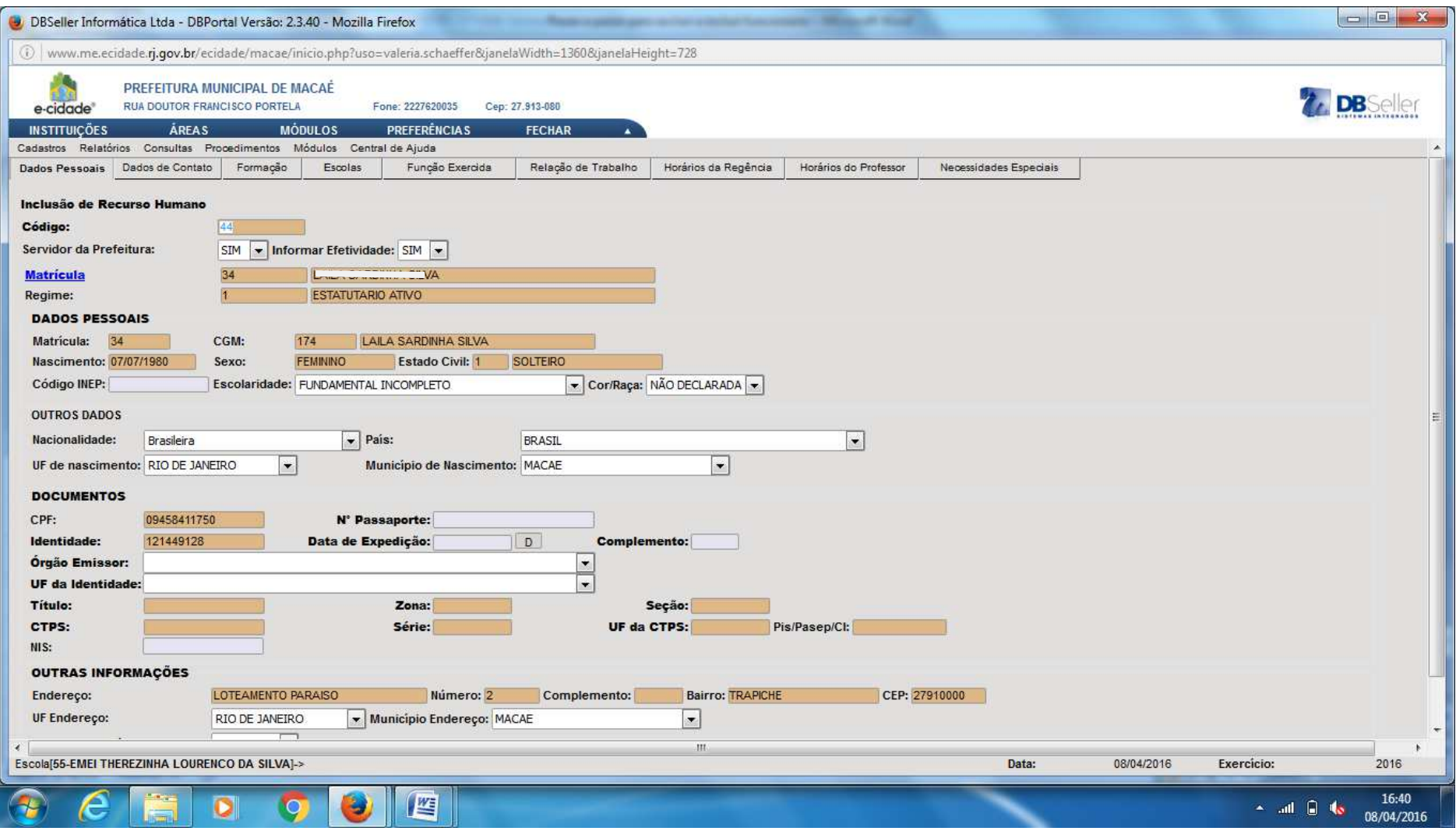

**FIM INCLUSÃO DE FUNCIONÁRIO.**